## **BỘ TÀI NGUYÊN VÀ MÔI TRƯỜNG TRƯỜNG ĐẠI HỌC TÀI NGUYÊN VÀ MÔI TRƯỜNG HÀ NỘI**

CREEDED

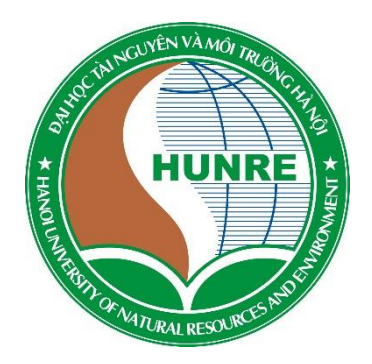

# **HƯỚNG DẪN SỬ DỤNG GOOGLE CLASSROOM VÀ GOOGLE MEET**

(Dành cho giảng viên)

**TRUNG TÂM THƯ VIỆN VÀ CÔNG NGHỆ THÔNG TIN**

## **1. Hướng dẫn sử dụng Google Classroom**

## **1.1. Đăng nhập Google Classroom**

**Bước 1:** Sử dụng trình duyệt (Chrome, Firefox,…) để truy cập vào địa chỉ [https://classroom.google.com](https://classroom.google.com/)

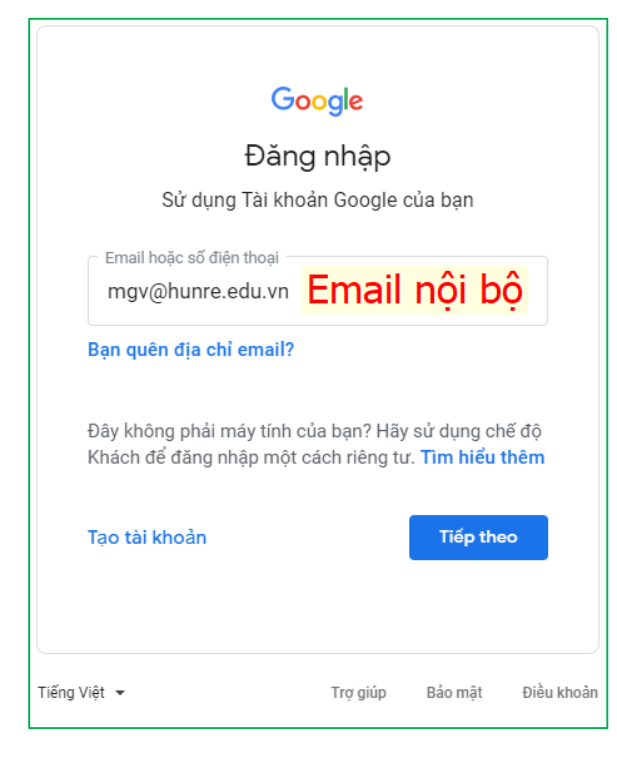

**Bước 2:** Đăng nhập vào Google Classroom với tài khoản là địa chỉ mail nội bộ đã được cấp. Lưu ý: Khi đăng nhập phải nhập đầy đủ địa chỉ mail với định dạng: email + tên miền @hunre.edu.vn.

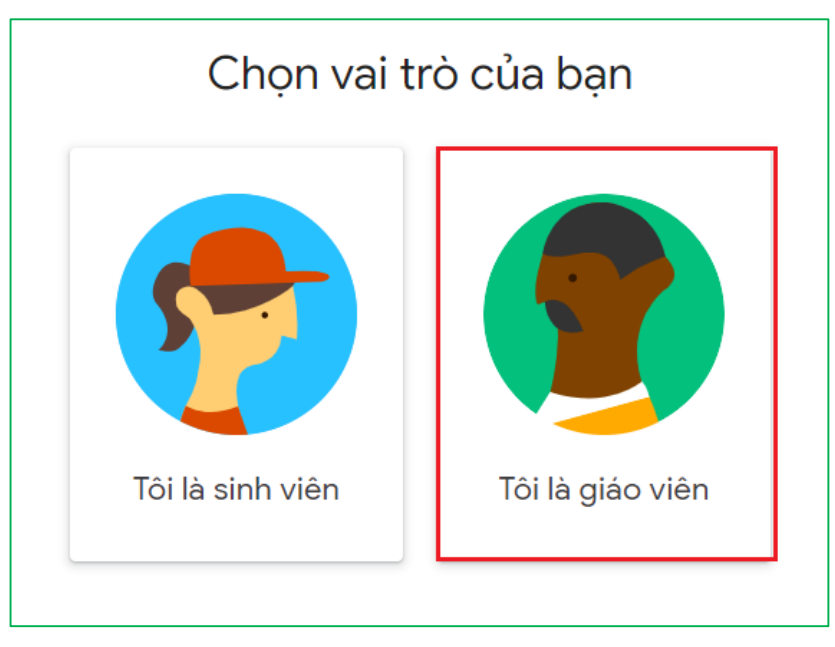

Ở lần đầu tiên đăng nhập, chọn tham gia Google Classroom với vai trò "Tôi là giáo viên"

#### **1.2. Tham gia lớp học**

Để tham gia vào lớp học đã được tạo trên Google Classroom, giảng viên có thể sử dụng mã lớp học hoặc thông qua thư mời tham gia lớp (tùy thuộc vào việc tổ chức của phòng Đào tạo)

#### **Cách 1: Sử dụng mã lớp được cung cấp**

Giảng viên sử dụng cách này trong trường hợp được phòng Đào tạo cung cấp mã lớp hoc.

Bước 1: Trong trang Google Classroom nhấp chọn vào nút "+" bên phải màn hình, và chọn **Tham gia lớp học.**

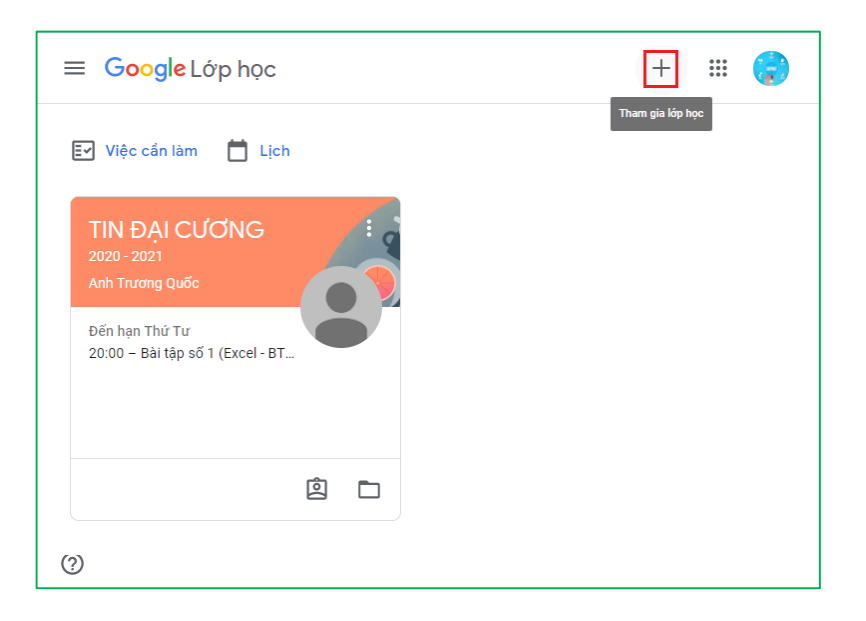

**Bước 2:** Nhập mã lớp học được cung cấp, và nhấn nút **Tham gia** để bắt đầu tham gia vào lớp học

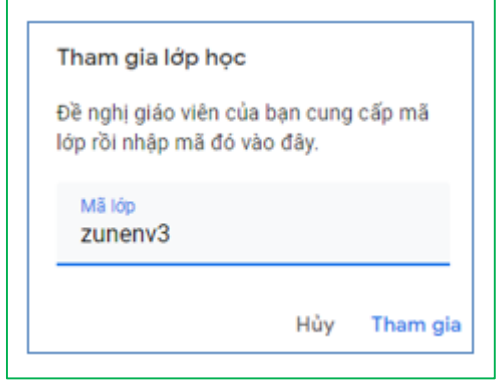

**Cách 2:** Thông qua lời mời tham gia lớp học

Ở cách này, giảng viên sẽ được mời tham gia lớp học. Giảng viên tham gia vào lớp bằng cách

**Bước 1:** Đăng nhập vào địa chỉ [https://classroom.google.com](https://classroom.google.com/)

**Bước 2:** Trong danh sách lớp học được hiển thị, nhấn **Tham gia** để đồng ý tham gia vào lớp học đã gửi lời mời.

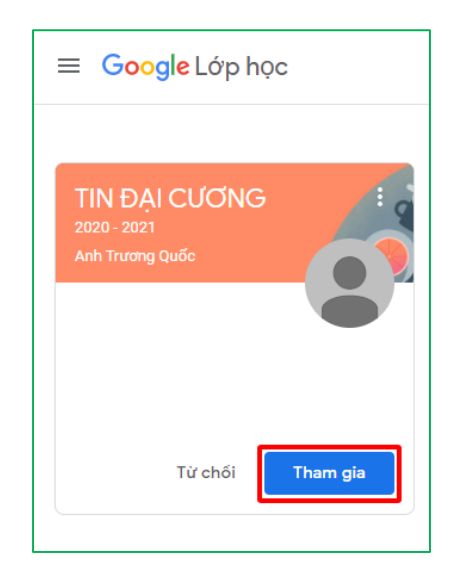

*Lưu ý: Giảng viên cũng có thể thông qua thư mời trong hộp thư gmail để đồng ý tham gia vào lớp học.*

#### **1.3. Làm quen với giao diện của Google Classroom**

Sau khi truy cập vào [https://classroom.google.com, t](https://classroom.google.com/)rên màn hình làm việc sinh viên sẽ thấy được danh sách các lớp học mà mình đã tham gia. Nhấp vào tiêu đề của lớp học để vào lớp.

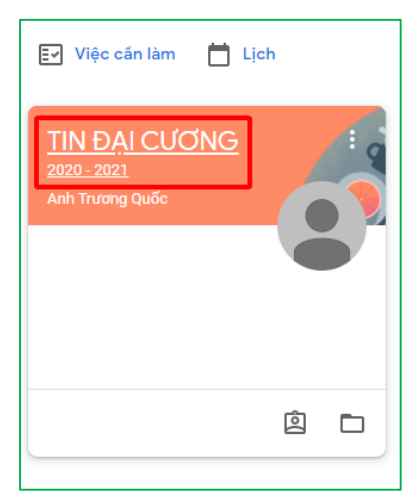

Giao diện của mỗi lớp học khi bạn truy cập vào sẽ như sau:

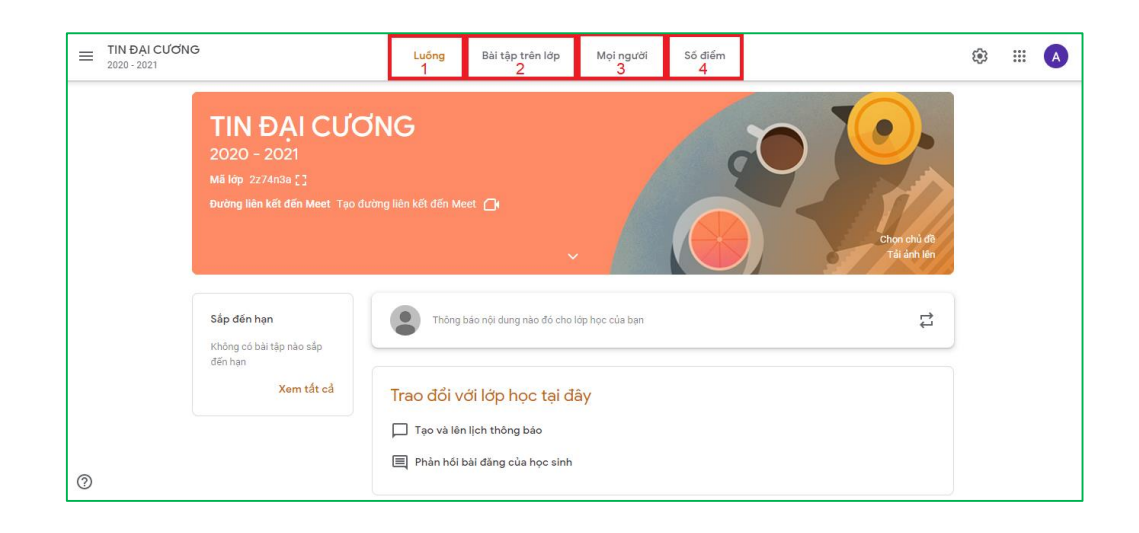

Trong đó:

- Trang **Luồng** (1): Là nơi đăng các thông báo hoặc các trao đổi liên quan đến hoạt động của lớp. Xem các bài tập đã giao sắp đến hạn; xem chi tiết nội dung lớp học.

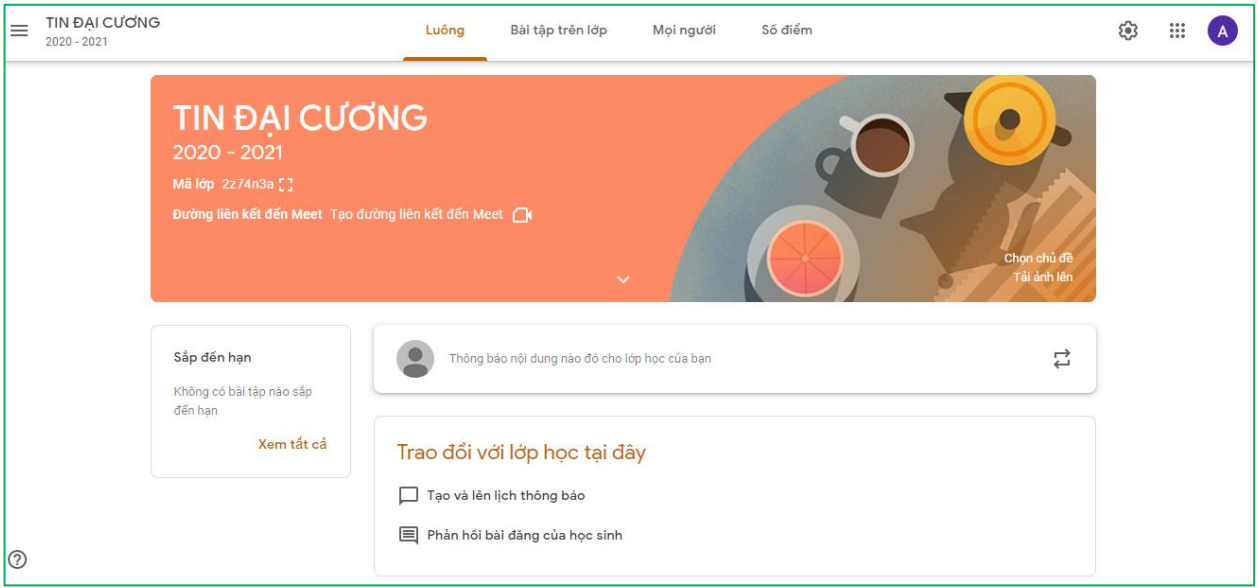

- Trang **Bài tập trên lớp** (2): Là nơi đăng tải cấu trúc của bài giảng, tài liệu, các bài tập, bài kiểm tra,.. sử dụng cho hoạt động của lớp học.

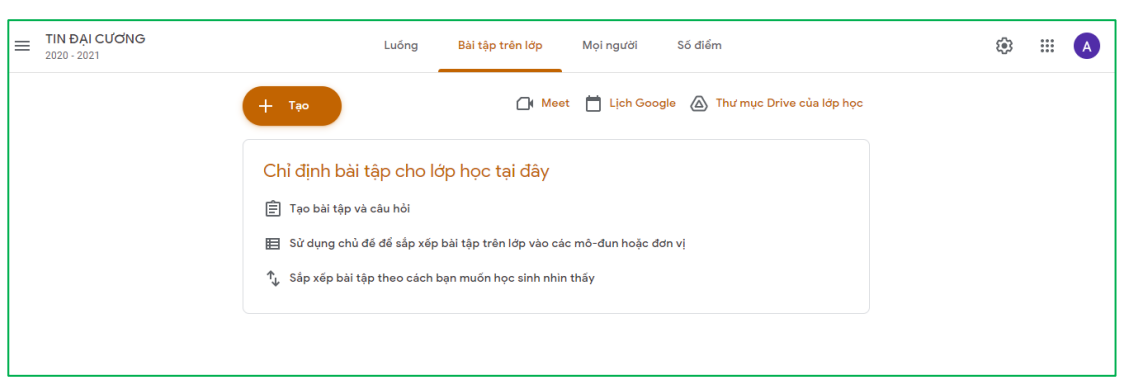

- Trang **Mọi người** (3): Là nơi có thể thấy được danh sách giảng viên và các bạn sinh viên cùng tham gia lớp học.

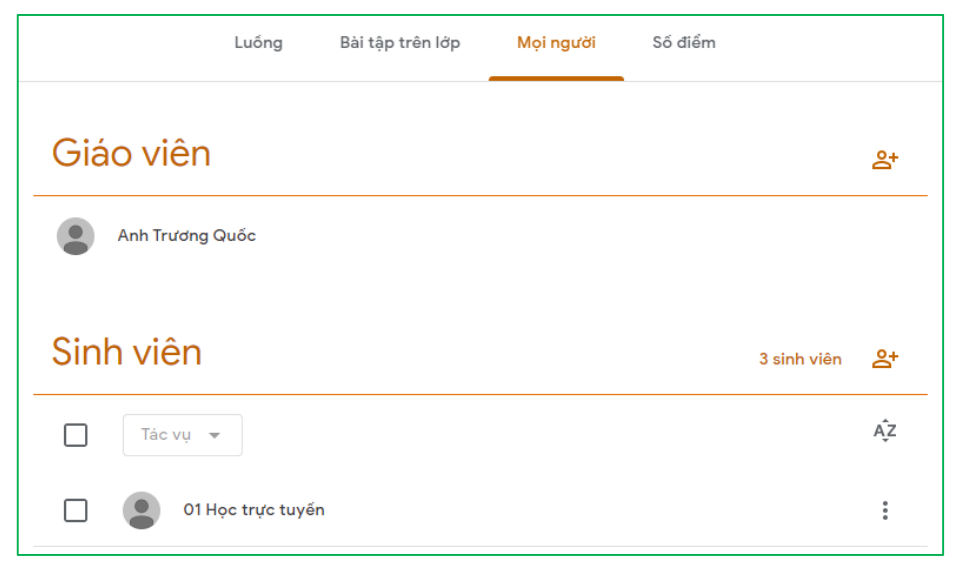

#### **1.4. Mời sinh viên tham gia lớp học**

Để mời sinh viên tham gia vào lớp học đã được tạo trên Google Classroom, giảng viên có thể sử dụng mã lớp học hoặc thông qua thư mời tham gia lớp (tùy thuộc vào việc giảng viên cho phép sinh viên tham gia vào lớp bằng cách nào).

#### *Cách 1: Mời sinh viên thông qua mã lớp học:*

- Bước 1: Tại giao diện chính của mỗi lớp học, truy cập mục Luồng, click vào mã lớp tại ô thông tin lớp học và sao chép đường liên kết mời

- Bước 2: Past đường liên kết mời cho sinh viên qua các kênh thông tin như email, zalo, nhắn tin, …

Sau đó sinh viên có thể truy cập lớp học thông qua liên kết đã gửi.

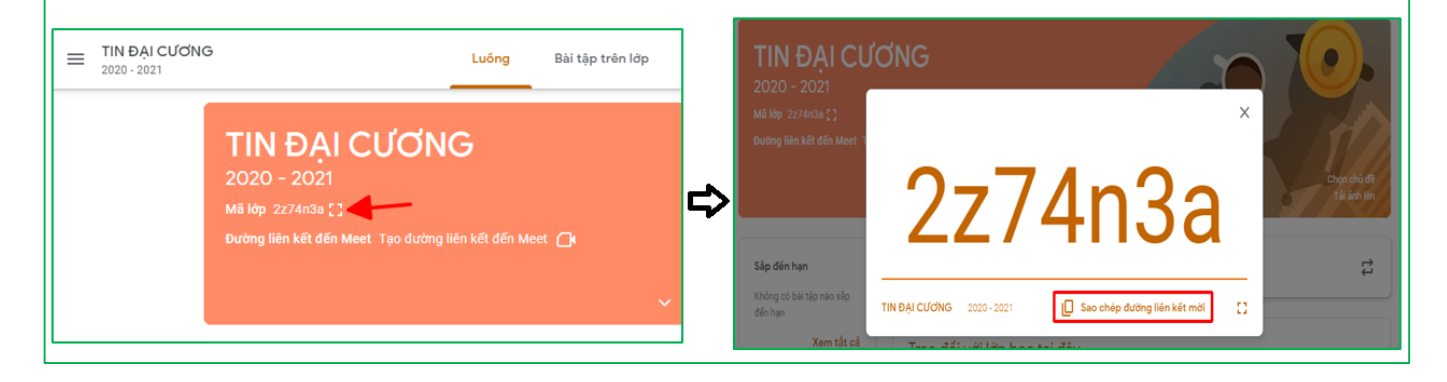

#### *Cách 2: Thông qua thư mời tham gia:*

- Bước 1: Truy cập mục mọi người tại giao diện mỗi lớp học, click mời học viên sau đó nhập địa chỉ email học viên.

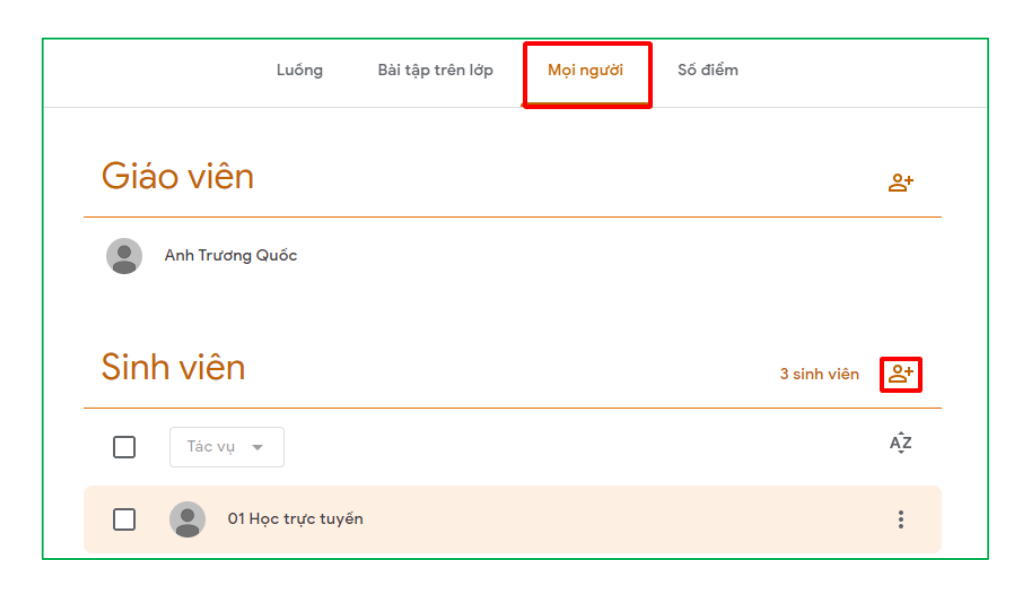

- Bước 2: Click chọn email học viên sau đó click Mời.

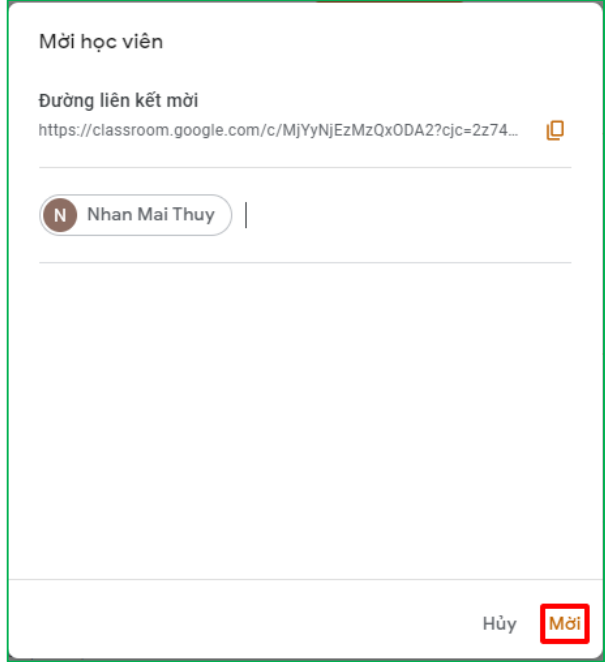

Sinh viên sẽ nhận được lời mời thông qua email và truy cập vào lớp học.

## **2. Sử dụng Google Meet để tham gia học trực tuyến**

## **2.1. Giới thiệu về Google Meet**

Google Meet là phần mềm cho phép người dùng tổ chức các cuộc họp, học và hội thảo trực tuyến. Google Meet cho phép chia sẻ link của cuộc họp để nhiều người cùng tham gia, cũng như dễ dàng lập lịch cho các cuộc họp.

Có thể sử dụng Google Meet trên máy tính (thông qua trình duyệt) hoặc trên Smart phone bằng cách cài đặt ứng dụng Google Meet từ Google Play hoặc Apple Store.

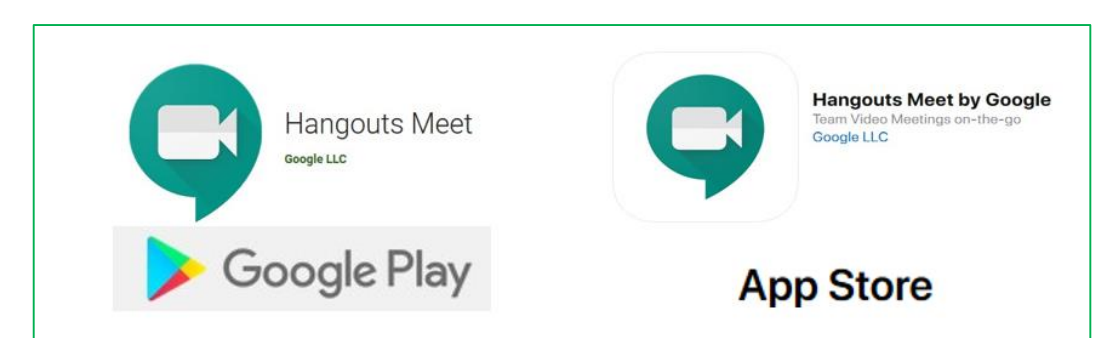

#### **2.2. Tham gia học trực tuyến bằng Google Meet**

Để tham gia dạy học trực tuyến bằng Google Meet, giảng viên có thể sử dụng các cách sau đây (tùy thuộc vào cách thức tổ chức học trực tuyến của giảng viên):

- Sử dụng link tham gia buổi học do giảng viên cung cấp

- Thông qua lịch học trực tuyến đã được phòng đào tạo lập và gửi qua email.

#### **A. Tham gia dạy học trực tiếp thông qua link**

Với hình thức này, giảng viên sẽ được cung cấp link của cuộc họp (thông qua email, tin nhắn,…). Link này có dạng:

## **https://meets.google.com/mã\_cuộc\_họp**

Khi nhận được link này,sau khi đăng nhập, giảng viên có thể truy cập vào buổi học trực tuyến theo một trong hai cách sau:

**Cách 1:** Sử dụng link đã được cung cấp để truy cập trực tiếp vào buổi học

### **Cách 2:**

- Truy cập vào địa ch[ỉhttps://meet.google.com](https://meet.google.com/)

- Nhấn vào nút **Tham gia hoặc bắt đầu cuộc họp**
- Nhập **mã cuộc họp** được cung cấp và nhấn **Tiếp tục** để tham gia.

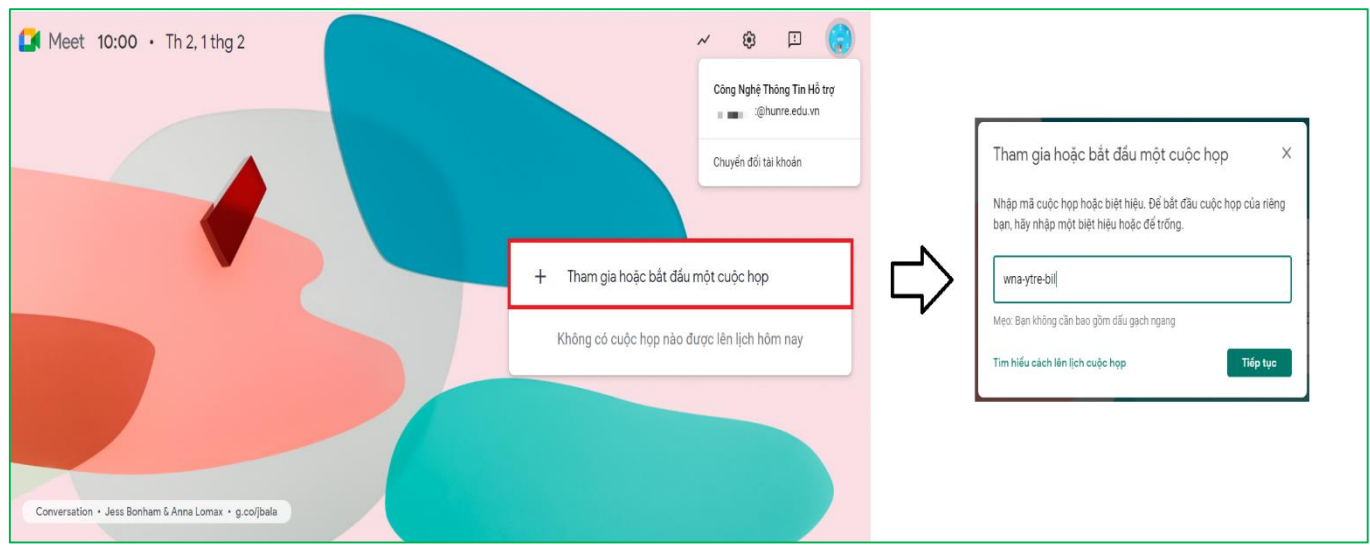

## **B. Tham gia học trực tiếp thông qua lịch đã được lập**

Với hình thức này, phòng Đào tạo sẽ tiến hành lên lịch trước cho cuộc họp và thông báo lịch cho giảng viên (thông qua thư mời trên email hoặc Google Calendar). Để tham gia dạy học, giảng viên tiến hành các bước sau:

Bước 1: Truy cập<https://calendar.google.com/> và đăng nhập vào Google Calendar bằng tài khoản email với tên miền @hunre.edu.vn.

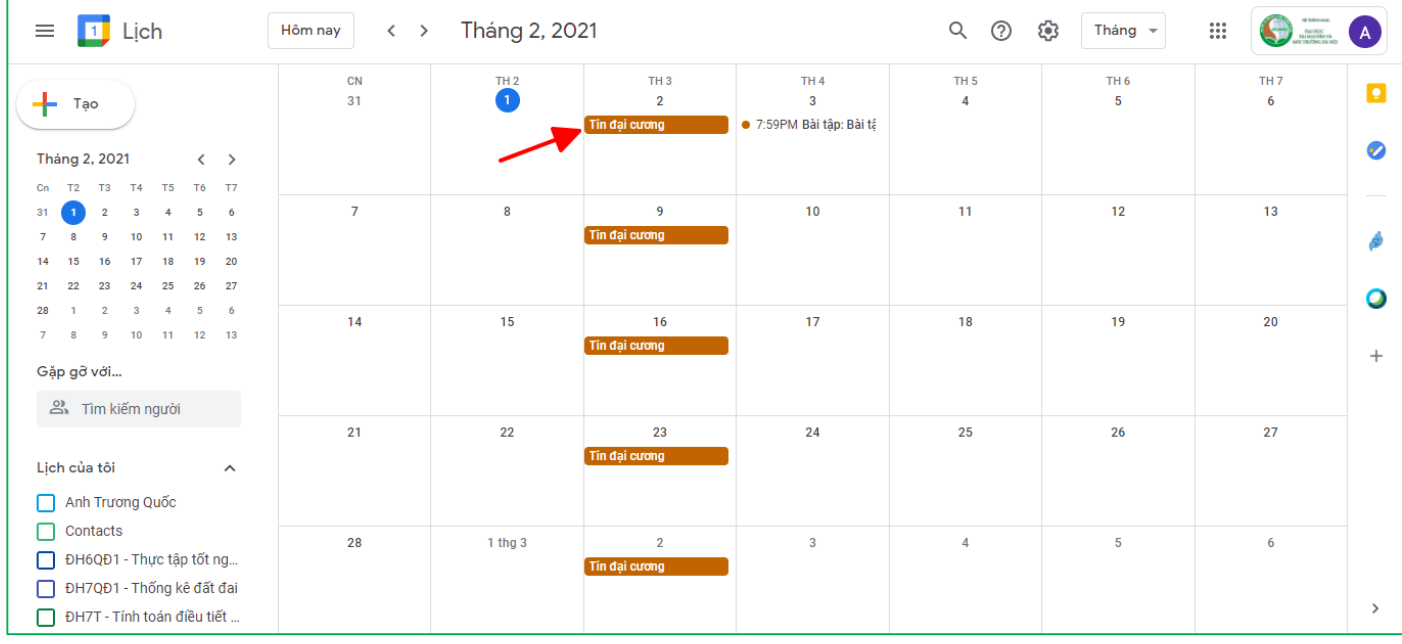

**Bước 2:** Nhấp chọn vào mục tương ứng với buổi học trực tuyến đã được giảng viên lên lịch, tiếp đó nhấp chọn liên kết **Tham gia bằng Google Meet** để bắt đầu tham gia vào buổi học trực tuyến.

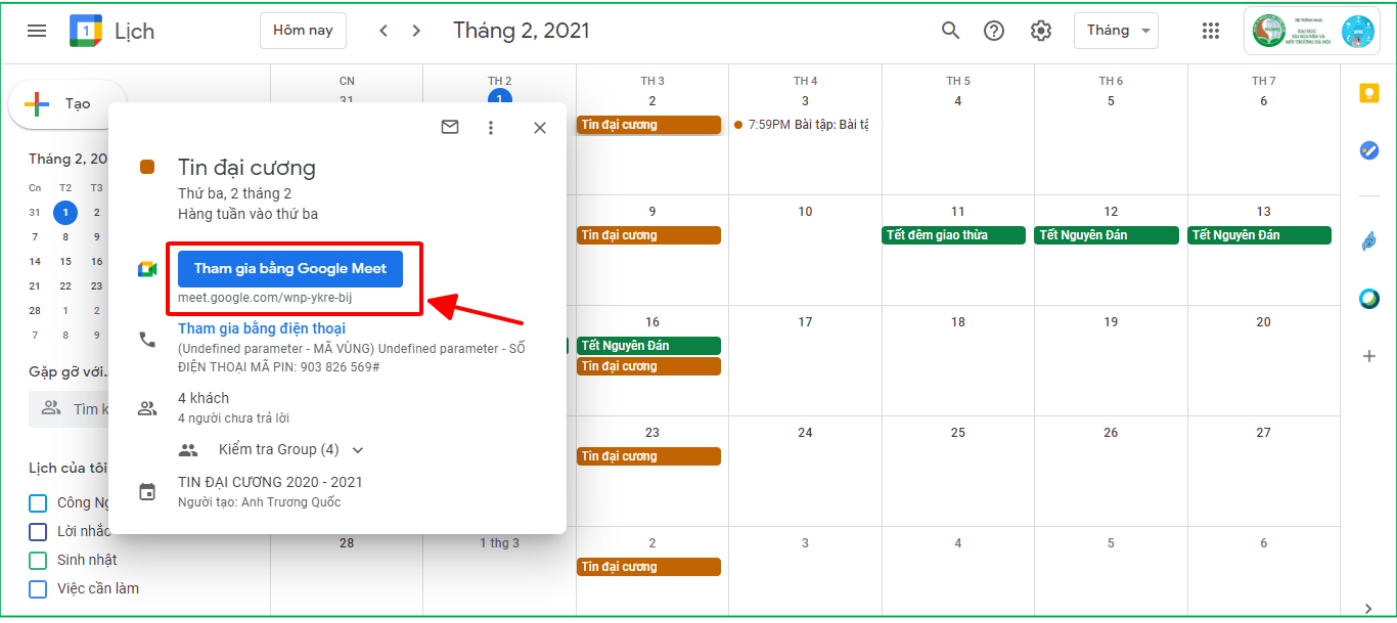

#### **2.3. Mời bổ sung sinh viên vào lớp học:**

Trong quá trình giảng dạy, giảng viên có thể mời bổ sung sinh viên vào lớp học như sau: Bước 1: Tại giao diện giảng dạy, Click chọn hiển thị tất cả mọi người (7);

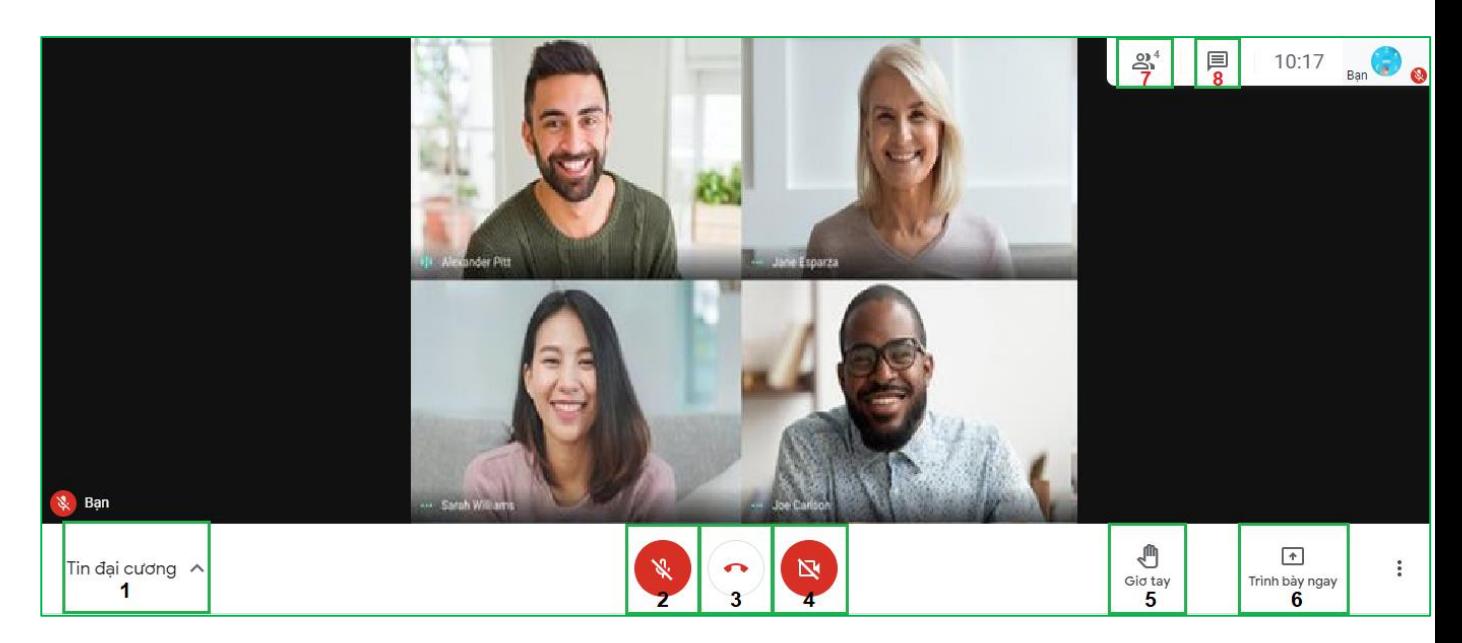

Bước 2: Chọn mục Thêm người

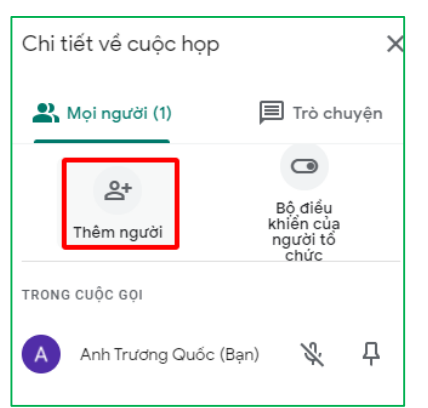

Bước 3: Nhập email sinh viên vào (1) và chọn gửi email

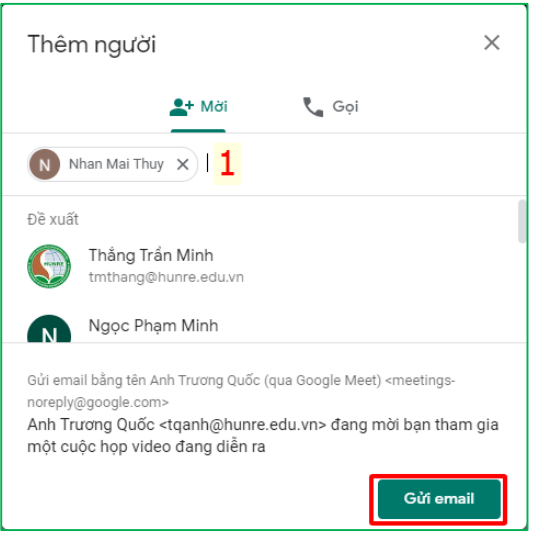

#### **2.4. Giao diện và thao tác trên Google Meet**

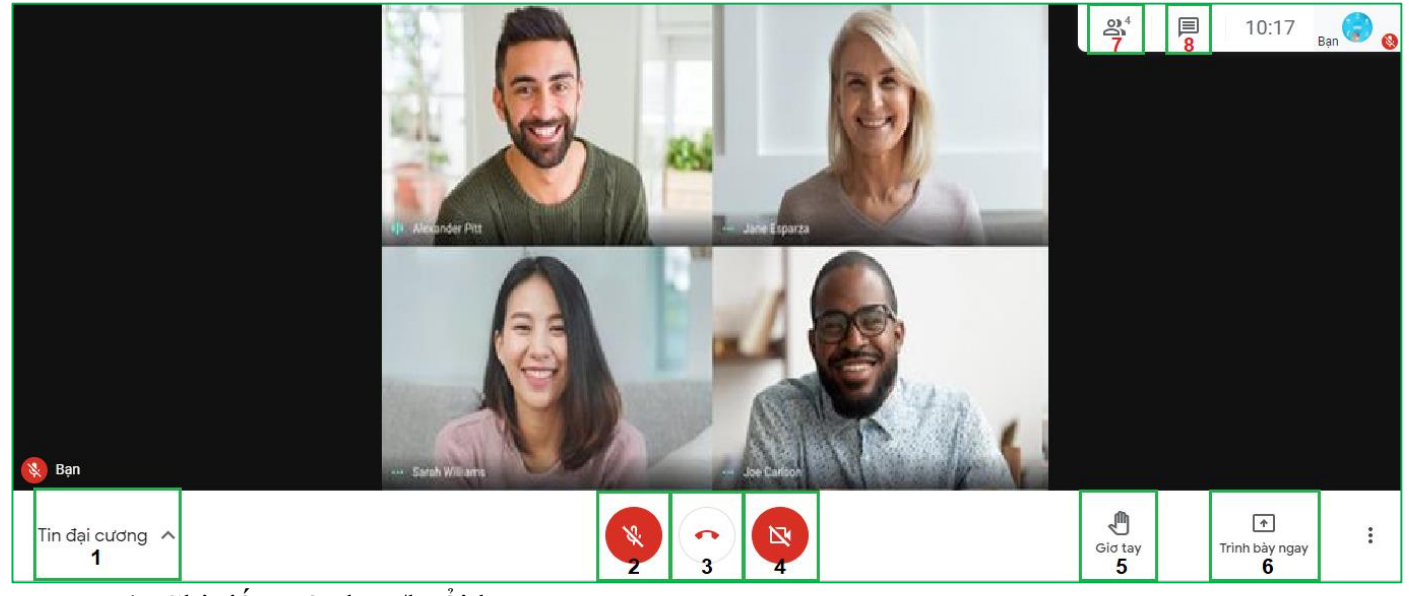

- **1:** Chi tiết cuộc họp/buổi học
- **2:** Tắt/bật micro
- **3:** Thoát khỏi buổi học
- **4:** Tắt/bật camera
- **5:** Trình bày
- **6:** Hiển thị danh sách người tham gia
- **7:** Hiển thị cửa sổ chat

## *Lưu ý:*

Trước khi sử dụng Google Meet phải sử dụng tài khoản email đã được Nhà trường cung cấp với tên miền @hunre.edu.vn để đăng nhập vào Gmail (không được sử dụng tài khoản email với tên miền khác).